# **Programming gaming-mouse buttons using Logitech Gaming Software**

Logitech Gaming Software enables you to program different button configurations for each profile on your computer. To learn how to create and assign application-specific profiles, see article

NOTE: If you're new to Logitech Gaming Software or you want to use only one profile with your mouse, first follow the steps in article to set up your Default Profile as a Persistent Profile.

To configure your mouse buttons:

1. Open the Logitech Gaming Software:

Start > All Programs > Logitech > Logitech Gaming Software 8.x

2. Click the **Customize buttons** icon.

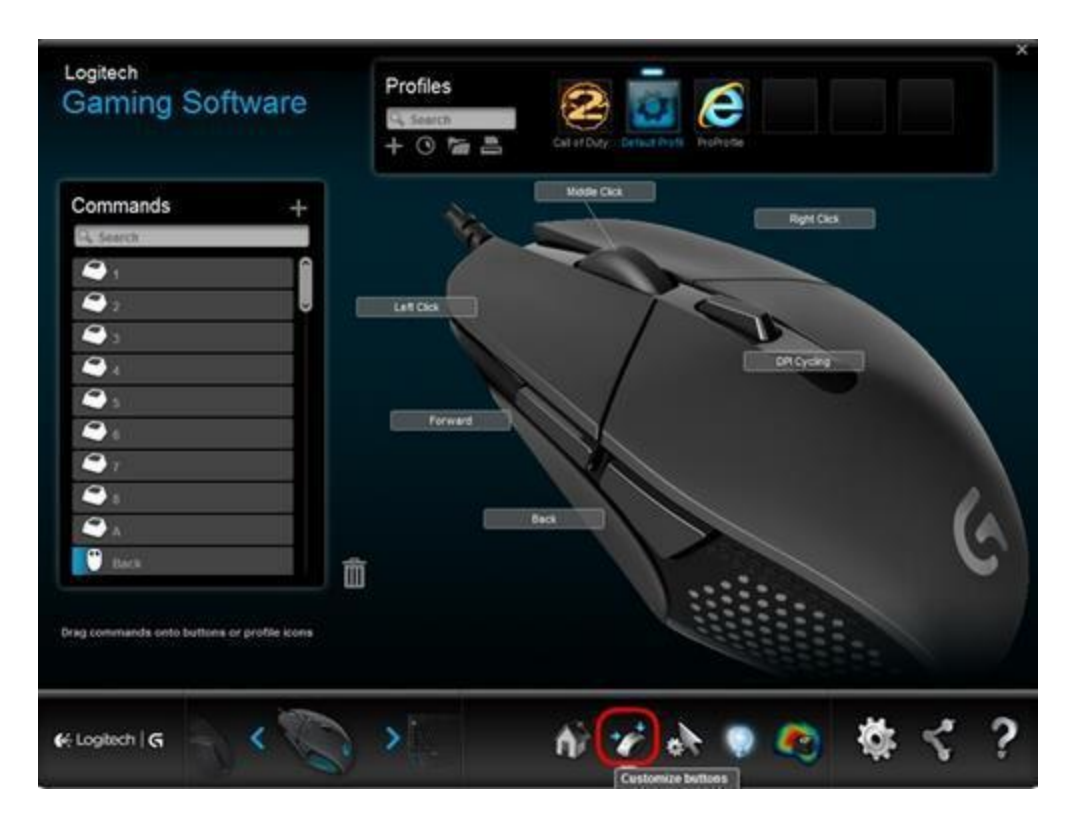

3. Select the profile you want to edit by clicking its icon. The profile will have a blue highlight bar above it when selected (ex. "Default Profile" below).

NOTE: Logitech Gaming Software will detect some games you've installed and create profiles for them. You can create profiles for other games yourself (see article for help).

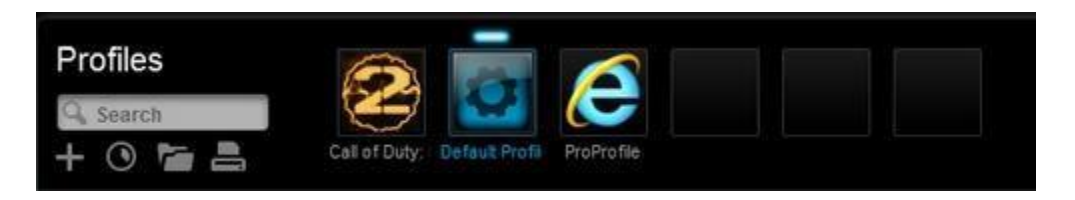

- 4. To edit a button, either:
	- o Drag and drop an existing command onto it.

NOTE: All commands you've created for that profile will be visible in the Commands list on the left. When you drag a command over the mouse, the configurable buttons will highlight. Choose the button you want to program and drop the command on top of it.

OR

o Right-click on a button and select **Edit Command**. The Command Editor window appears:

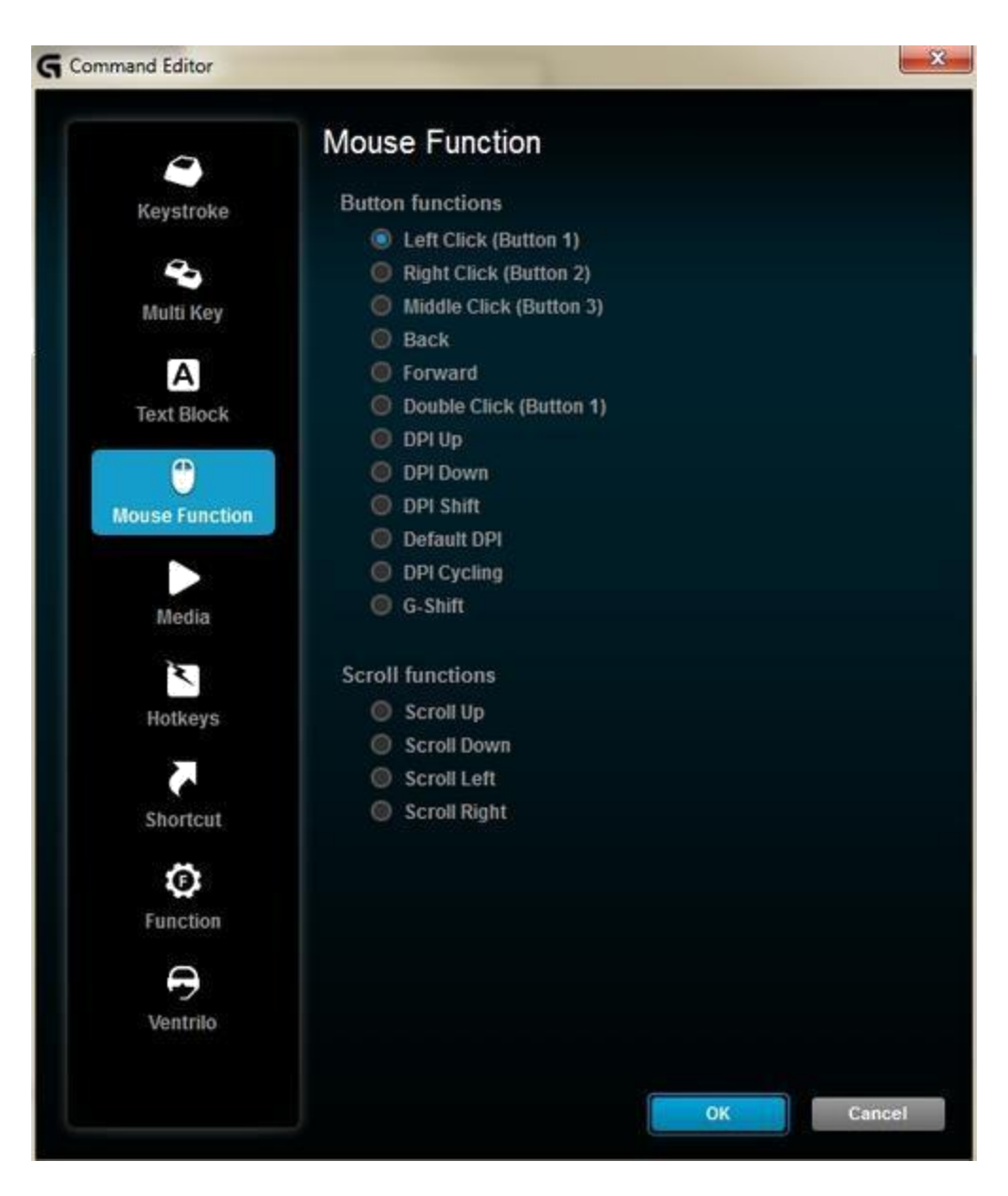

In this window, you can assign a:

- . **Keystroke** — Assign a single key press, or a key press with modifiers.
- **Multi Key**  Assign a "macro'd" series of keystrokes. (NOTE: You can set up these macros to function both with and without recorded time delays.)
- $\blacksquare$ **Text Block** — Create a block of text to be typed out when the key is pressed (either with or without Unicode support).
- **Mouse Functions**  Assign a button on your mouse to use any of the available mouse button functions.
- **Media**  Set a mouse button to function like a media key you'd typically find on a keyboard.
- **Hotkeys**  Use a pre-defined keystroke command.
- . **Shortcut** — Assign a button to launch a file/folder/drive on your computer.
- . **Function** — Assign a button to act like a Microsoft function button (ex. to open your web browser).

After you've selected the function to assign to the button, click **OK**. This will apply the new function and you'll the command's name next to the button (ex. mouse function "DPI Cycling" assigned to Button 5 below).

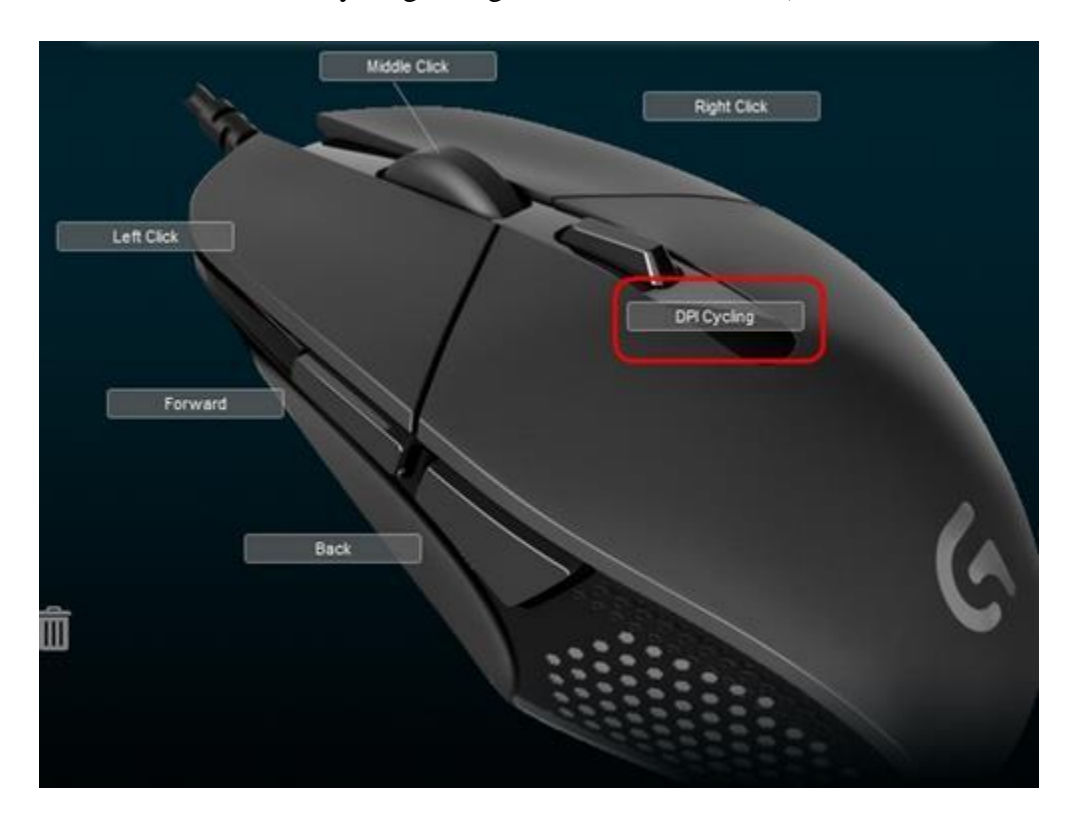

IMPORTANT: At least one button must be configured as "Left Click" and one as "Right Click" at all times. To reprogram either of these buttons, you'll first have to assign that function to another button.

To reassign a button back to the standard behavior of the mouse, right-click the button and select "Use Generic".

To un-assign a button, either right-click and select "Unassign" or drag the command from the button to the trash icon.

# **Setting different DPIs for gaming-mouse profiles using Logitech Gaming Software**

Logitech Gaming Software (LGS) configures DPI and other mouse pointer adjustments to work on all profiles by default. Using LGS, you can set different DPIs and pointer behavior for each game profile.

NOTE: This is an advanced setting and each game's profile will have to be individually configured, but it allows for maximum flexibility and configurability.

To set up different DPI settings for profiles:

1. Open the Logitech Gaming Software: Start > All Programs > Logitech > Logitech Gaming Software 8.x

NOTE: Make sure Logitech Gaming Software is set to "Automatic Game Detection".

2. Click **Customize Pointer Settings**.

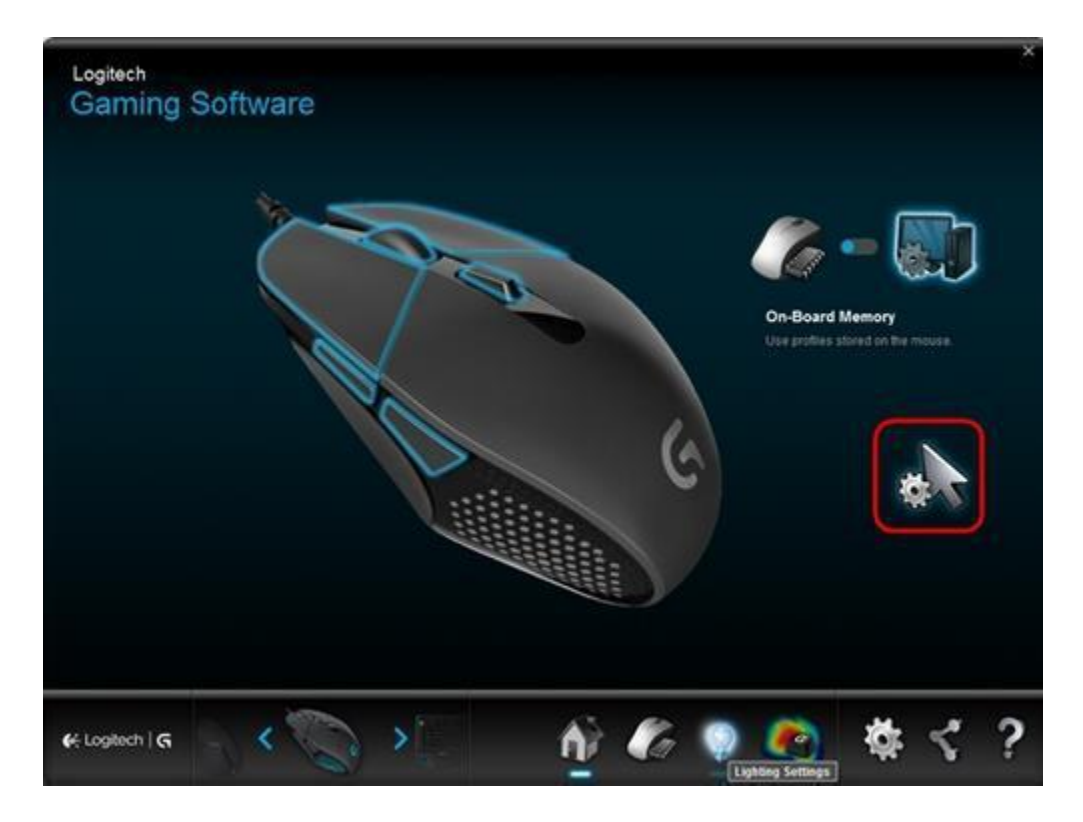

The **Pointer Settings** window will appear.

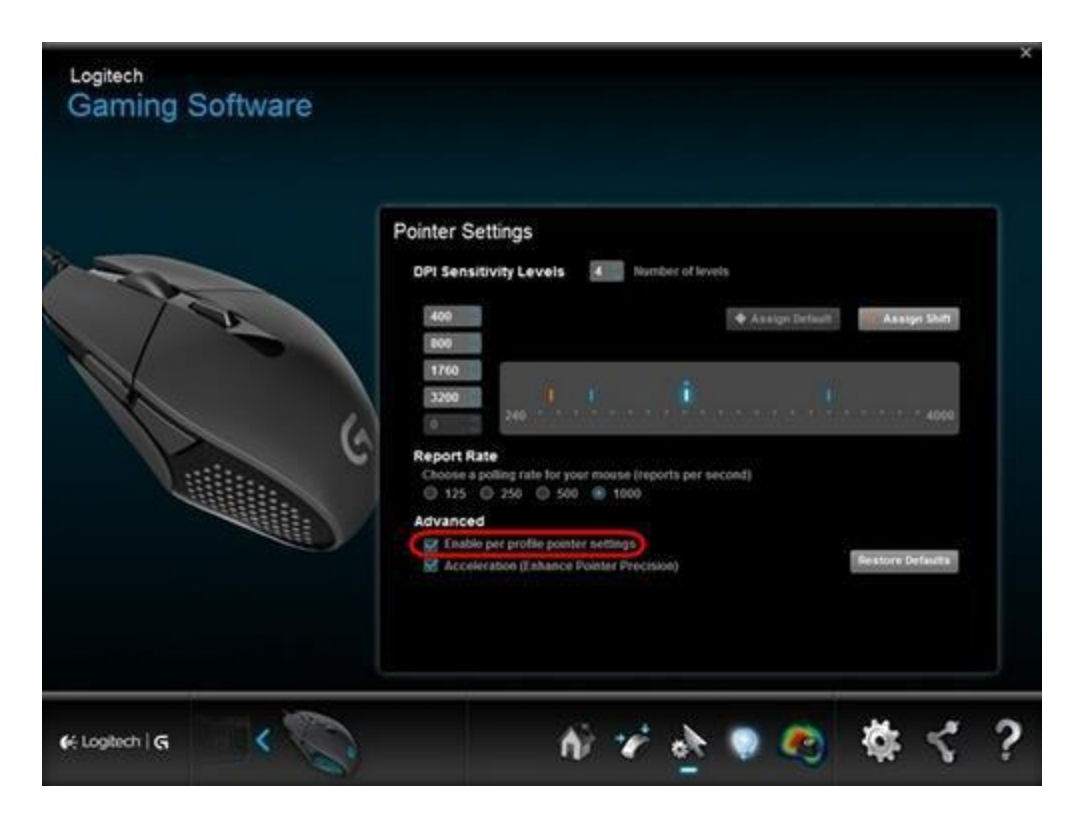

3. Select the "Enable per profile pointer settings" check box under the **Advanced** section. The Profiles area will appear in your window.

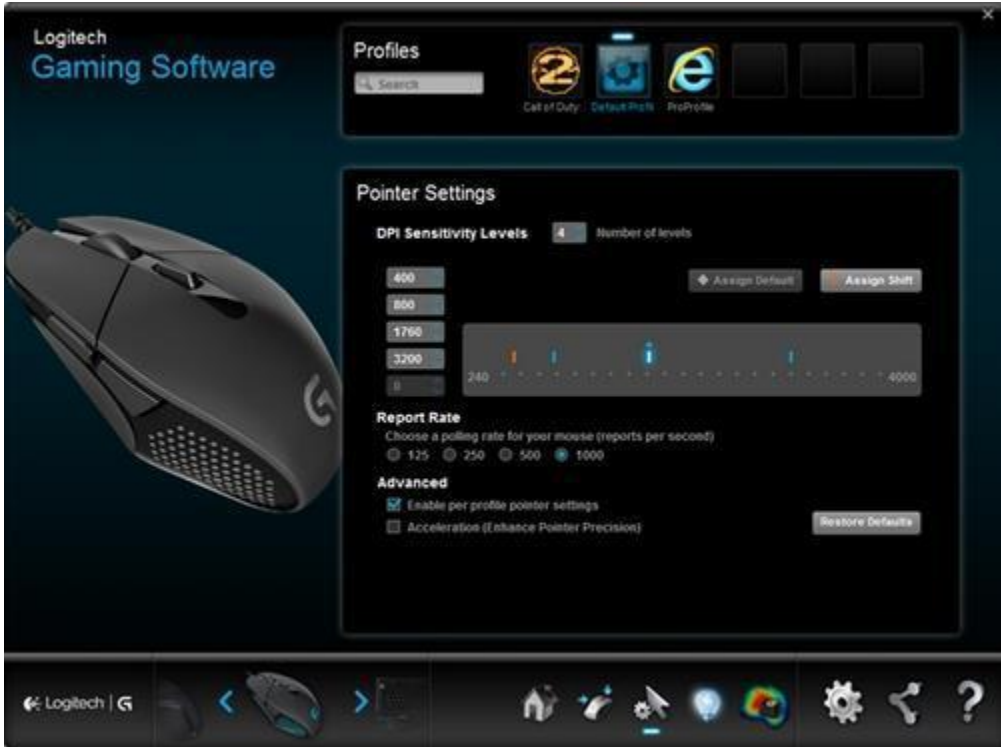

You can now set different DPI levels and report rates for each profile. The settings will stay as long as "Enable per profile pointer settings" is selected. If you:

Clear this check box — the software will revert back to a single DPI setting for all applications.

Select this check box again — the pointer settings you set up for each profile will be restored.

## **Gaming mouse and keyboard compatibility with USB hubs and KVM switches**

We don't support the use of third-party devices with our mice and keyboards. They can interfere with communication between a mouse or keyboard and the computer.

Unsupported third-party devices include:

KVM switch boxes Port replicators Docking stations USB hubs

### **Logitech device stops responding in Windows**

If you notice that your Logitech device stops responding (ex: the mouse or headset disconnects) after fixed intervals of time, then the problem may be related to the power management settings. Perform all of the steps in the two sections below to resolve the issue:

[Change Universal Serial Bus controllers settings](http://support.logitech.com/en_us/product/g403-prodigy-wired-gaming-mouse/faq#change) [Disable USB selective suspend](http://support.logitech.com/en_us/product/g403-prodigy-wired-gaming-mouse/faq#disable)

#### **Change Universal Serial Bus controllers settings**

1. Click the Windows Start flag and type device manager in the search box. In the **Programs** list, click **Device Manager**. If you are prompted for an administrator password or confirmation, type your password or click **Continue**.

- 2. Click the arrow next to **Universal Serial Bus** controllers to expand the list, then right-click **USB Root Hub**, and click **Properties**.
- 3. In the **USB Root Hub Properties** window, click the **Power Management** tab. Uncheck **Allow the computer to turn off this device to save power** to disable the setting.

NOTE: Windows will reverse this setting when the device is unplugged from the USB port or the PC is restarted. To keep this from happening, follow the steps below so Windows will remember the power management setting.

#### **Disable USB Selective Suspend**

- 1. Click **Start** and in the search box, type power options. In the **Programs** list, click **Power Options**.
- 2. If you are prompted for an administrator password or confirmation, type your password or click **Continue**.
- 3. Click **Change plan settings** for the power plan you use.
- 4. Click **Change advanced power settings**. The **Power Options** window appears.
- 5. In the **Power Options** window, expand **USB settings**, and then expand **USB selective suspend setting**.
- 6. (For laptop users only) To prevent Windows from turning off the USB root hub when the computer is running 'On battery' power, select **Disabled** in the **On battery** list.
- 7. To prevent Windows from turning off the USB root hub when the computer is 'Plugged in' to a power outlet, select **Disabled** in the **Plugged in** list and then click **OK**.